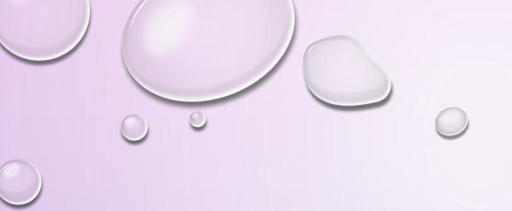

# **USAS-R**

FISCAL YEAR-END

CLOSING PROCEDURES

MAY 29, 2020

0

### **PRE-CLOSING PROCEDURES**

#### THE FOLLOWING STEPS MAY BE COMPLETED PRIOR TO CLOSING FOR FISCAL YEAR-END.

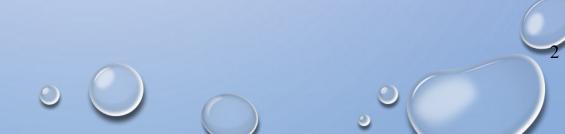

#### **DISTRICT/BUILDING FINANCIAL DATA**

Organization Detail

- The Central office square footage and ITC IRN information must be updated in 'ORGANIZATION' under CORE.
- The district profile includes information to report the central office square footage for the district and the ITC IRN.

ACCESS IRN = 085563

| Im                               | 009149                 |
|----------------------------------|------------------------|
| Name                             | Cotton (Demo) Schools  |
| Attention                        | Tim McGuire, Treasurer |
| Address                          |                        |
|                                  | Line 1 1795 Rains Park |
|                                  | Line 2                 |
|                                  | City Patterson         |
|                                  | State OH               |
|                                  | Zip 45084              |
|                                  | Country US             |
|                                  |                        |
| Is Foreign                       | 0                      |
| Phone                            |                        |
|                                  | Phone                  |
|                                  | Extension              |
|                                  | Country Code           |
|                                  |                        |
| Phone Number                     |                        |
| County                           | Sloan County           |
| Federal Ein                      | 813116679              |
| State Vendor Id                  | 734709146              |
| Central Office<br>Square Footage | 3,000                  |
| ITC IRN                          | 123456                 |

#### **DISTRICT/BUILDING FINANCIAL DATA**

 The Building Profiles information is located in the 'BUILDING PROFILES' program under PERIODIC. The building profiles includes information to report the correct square footage, bussing percentages, and lunchroom percentages for each building of the district.

|     |       | - |                        |                        |                |                          |                  |                     |                   |
|-----|-------|---|------------------------|------------------------|----------------|--------------------------|------------------|---------------------|-------------------|
| + 0 | reate |   |                        |                        |                |                          | Q Advanced Query | 📥 Report            | More      S Reset |
|     |       |   | IRN                    | Description            | Square Footage | Transportation Percentag | ge               | Lunchroom Percentag | e                 |
|     |       |   |                        |                        |                |                          |                  |                     |                   |
| ۲   | Ø     | 0 | 11111                  | High School            | 25,000         |                          | 13%              |                     | 35%               |
| ۲   | Ø     | 0 | 11114                  | West Elementary School | 10,000         |                          | 30%              |                     | 19%               |
| ۲   | ß     | 0 | 11112                  | Middle School          | 14,000         |                          | 27%              |                     | 29%               |
| ۲   | 0     | 0 | 11113                  | East Elementary School | 10,000         |                          | 30%              |                     | 17%               |
|     |       |   |                        |                        |                |                          | 100.000          | /                   | 100 000           |
|     |       |   | 🗸 Save 🖉 Can           | cel                    |                |                          | 100.00%          | 0                   | 100.00%           |
|     |       |   |                        |                        |                |                          |                  |                     |                   |
|     |       |   | IRN                    | 11111                  |                |                          |                  |                     | 0                 |
|     |       |   | Description            | High School            |                |                          |                  |                     |                   |
|     |       |   | Description            | High School            |                |                          |                  |                     |                   |
|     |       |   |                        |                        |                |                          |                  |                     |                   |
|     |       |   |                        |                        |                |                          |                  |                     |                   |
|     |       |   | Square Footage         | 25,000                 |                |                          |                  |                     |                   |
|     |       |   | Transportation Percent | tage 13.00             |                |                          |                  |                     |                   |
|     |       |   | Lunchroom Percentage   | e 35.00                | 0              |                          | -                | 0                   |                   |
|     |       |   | 2                      | 33.00                  | $\cup$         |                          |                  | <u> </u>            |                   |

#### **DISTRICT/BUILDING FINANCIAL DATA**

There is a template report available called "SSDT District Building Information" that can be generated for the transportation and lunchroom percentages and building square footage

Reports>Report Manager>SSDT District building Information

| lepo | rt Man | ager   |     |        |      |      |          |            |                                    |                          |               |
|------|--------|--------|-----|--------|------|------|----------|------------|------------------------------------|--------------------------|---------------|
|      | Impo   | rt Rep | ort | Create | Form |      |          |            |                                    |                          |               |
|      |        |        |     |        |      |      | Favorite | Created by | Report Name *2                     | Description              | Report Object |
|      |        |        |     |        |      |      |          | ssdt 🙁     | %building%                         |                          |               |
|      | Ł      | ۲      | Ø   | 0      | đ    | - 22 |          | SSDT       | SSDT District Building Information | District Building Report | Building      |
|      |        |        |     |        |      |      |          |            |                                    |                          |               |

## **ACCOUNT VALIDATION**

- Run the SSDT Account Validation Report to ensure no invalid accounts exist. If invalid accounts do exist, they should be changed via the 'ACCOUNT CHANGE' program under UTILITIES.
- NOTE: This report will only check for invalid dimensions. Some of the other warnings messages from classic VALACT (listed below) are validated during the Level 1/Level 2 Validation Reports in the data collector.
  - ODE warning regarding OPU to be entered for specified func/obj per EMIS guide
  - Function, Object and Receipt must be defined at a higher level of detail
  - ODE warning regarding SUBJ or IL to be entered for this func/obj in most cases
  - Valid EMIS category entered for this fund (see next slide)
- If the Level 1 or Level 2 reports contain <u>fatal</u> errors, (and the district has closed the fiscal year), the district can re-open June of the prior fiscal year and make any necessary changes.

## **EMIS FUND CATEGORIES**

- The existing EMIS Fund Categories in Classic are not implemented in the Redesign. However, any existing EMIS Fund Categories a district had in Classic are imported over. We have been not been given any official word from ODE as to if the EMIS Fund Categories are still in use. Looking through the Level 2 Report Explanation as well as the General Issues guide on ODE's website, ODE doesn't appear to be issuing a <u>fatal</u> error for a missing <u>EMIS fund category</u>.
  - If you would like to proceed with reviewing and/or updating your EMIS Fund Categories in the Redesign as a precautionary step, perform the following:
    - On the CASH grid, add the 'EMIS FUND CATEGORY' column to the grid (or do an advanced query). Filter by '<> (space)' to query all funds that contain an EMIS Fund Category.
    - ODE's current EMIS manual (section 6.2 Cash record), contains a listing of available EMIS Fund Categories. If an EMIS fund category is required but the list of options don't apply, enter an asterick \* in the EMIS Fund Category field.

| - | reate | 1 |      |      |                         |                       |
|---|-------|---|------|------|-------------------------|-----------------------|
|   | Teate | 1 | Fund | SCC  | Description             | EMIS Fund Categor     |
|   |       |   |      |      |                         | <ul> <li>Ø</li> </ul> |
| ۲ | 8     | 0 | 451  | 9007 | DATA COMMUNICATION FUND | PC                    |
| ۲ | 8     | 0 | 451  | 9009 | DATA COMMUNICATION FUND | PC                    |
| ۲ |       | 0 | 451  | 9010 | DATA COMMUNICATION FUND | PC                    |

## **OPERATIONAL UNITS**

- Check Operational Units
  - View OPUs under Core or Run an 'SSDT OPU LISTING' report under the Report Manager grid to review your OPUs to make sure your IRN numbers and Entity types are correct.
  - Use OPUs under CORE to make any necessary changes. All OPUs must have a valid IRN
  - NEW VALIDATION: The IRN for the "000" OPU has to equal the reporting district IRN found in Core>Organization
  - The district IRN should also be checked as the "Central Office"

| Cre | eate |   |      |                   |        |                               |
|-----|------|---|------|-------------------|--------|-------------------------------|
|     |      |   | Code | Description       | IRN #  | Code 000                      |
| 9   | Ø    | 0 | 000  | District Wide IRN | 009149 | Description District Wide IRN |
| •   | ľ    | 0 | 100  | Elem School       | 833386 |                               |
| •   | C    | 0 | 200  | High School       | 977971 |                               |
|     |      |   |      |                   |        | IRN # 009149                  |
|     |      |   |      |                   |        | Central Office                |

### APPROPRIATIONS

- Use the SCENARIOS option under BUDGETING to enter next year proposed budgets and revenue estimates
- Please refer to the Budgeting Scenario steps on the SSDT WIKI for further information
- Appendix > Useful Procedures
  - <u>Budgeting Scenario Steps for creating Proposed Amounts for the Next Fiscal Year</u>

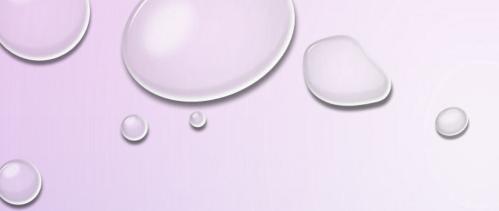

# MONTH-END CLOSING

### MONTH-END CLOSING

- Proceed with closing out for the month of June as normal.
  - Enter all transactions for the current month.
  - Attempt to Reconcile USAS records with your bank(s)
    - Perform Bank Reconciliation Procedure (link provided in FYE Checklist)
    - Under the Periodic menu, select 'Cash Reconciliation' to enter your cash reconciliation information for the month
  - Generate the 'SSDT Cash Summary' report and the 'SSDT Financial Detail' report
    - The detail report may be run for the month in order to compare MTD totals to the Cash Summary report. Totals should match.

### MONTH-END CLOSING

- If prior steps are performed and totals agree, you are balanced and may proceed with the next step
- Manually run and review desired reports
- Month End Reports
  - Cash Reconciliation Report for the month
  - <u>Cash-related Reports</u>: Cash Summary Report and a Financial Detail Report for the month
  - <u>Budget-related Reports:</u>
    - Budget Summary/Budget Account Activity Report (for the month)
    - Appropriation Summary Report
    - Budget Summary MOE
    - Negative Budget Report; Negative Appropriation Account Report

### MONTH-END CLOSING

- <u>Revenue-related Reports</u>: Revenue Summary/Revenue Account Activity report for the month
- <u>PO-related Reports</u>: Purchase Order Detail Report for the month; Outstanding Purchase Order Detail Report
- Invoice-related Reports: Outstanding Invoices by Vendor Name report
- <u>Disbursement-related Reports</u>: Disbursement Summary Report for the month; Outstanding Disbursement Summary Report
- <u>Receipt-related Reports</u>:
  - Receipt Ledger Report for the month
  - Reduction of Expenditure Ledger Report for the month
  - Refund Ledger Report for the month
- \*The Monthly Report Bundle is now available and will automatically run when the Posting Period is closed.

13

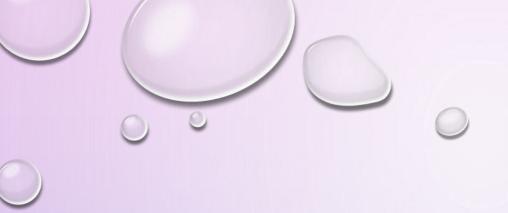

# FISCAL YEAR-END CLOSING

### **FISCAL YEAR-END CLOSING**

Under PERIODIC menu:

- Confirm the 'CASH RECONCILIATION' for the current has been completed.
- Select the 'FEDERAL ASSISTANCE SUMMARY' program and enter the necessary information for the current fiscal year.
  - NOTE: The 'SUMMARY' option must be completed before the 'DETAIL' option in order to link them together.
- Select the 'FEDERAL ASSISTANCE DETAIL' program and enter the necessary information for the current fiscal year
  - TIP: For 5xx funds, under CORE/ACCOUNTS, select the CASH tab and query all 5% funds with a FTD expended and FTD received amounts >0. Select 'REPORT' to generate a report of your query. Please note: the district may need to also enter any non-5xx fund that received federal assistance.
- Select the 'CIVIL PROCEEDINGS' program to enter any existing civil proceedings

### **EMIS EXTRACT**

 NOTE: Before generating the Extract file, make sure the 'EMIS SOAP Service Configuration" under SYSTEM/CONFIGURATION is updated to reflect the Fiscal Year the district is reporting for Period H.

| Con | nfiguratio | on                                      |                              |
|-----|------------|-----------------------------------------|------------------------------|
|     |            | Description                             |                              |
|     | I          | Payable Module Configuration            |                              |
|     | I          | Activity Ledger Configuration           |                              |
|     | ľ          | Application Configuration               |                              |
|     | Ø          | Authentication and Password Requirement | nt Configuration             |
|     | Ø          | Classic Migration Configuration         |                              |
|     | Ø          | Database Administration Configuration   | Edit EMIS SOAP Service C + × |
|     | Ø          | Disbursement Configuration              | ✓ Save Ø Cancel              |
|     | Ø          | EIS Classic Integration Configuration   |                              |
|     | Ø          | EMIS SOAP Service Configuration         |                              |
|     | ľ          | Email Configuration                     | Fiscal Year 2020             |
|     | ľ          | Encumbrance Module Configuration        |                              |
|     | Ø          | Expenditure Module Configuration        |                              |

### **EMIS EXTRACT**

- Under the Extract menu, select EMIS and click on 'Generate Extract File' to create a .SEQ file to be uploaded into the data collector.
  - Warning messages may be issued if the cash reconciliation, federal assistance summary, federal assistance detail and civil proceedings programs have not been completed.

| EMIS Extract       |                         |
|--------------------|-------------------------|
| Organization IRN:  | 009149                  |
| Organization Name: | Cotton (Demo) Schools   |
| Fiscal year        | 2019 🔻                  |
|                    | 🛓 Generate Extract File |
|                    |                         |

- The EMIS Extract contains the same data as Classic's partial (USAEMS\_EMISR.SEQ) file. It does not contain the 'full' (USAEMS.SEQ) file.
- The EMIS Extract is to be used along with the USAS SIF agent when collecting the data in EMIS-R.

## **AUDITOR EXTRACT REPORTS**

 Run the SSDT USAS Auditor Extract Reports and Cash Summary and save in Tab delimited format. (AOS will accept Tab delimited format). Attach the following files to an email addressed to AOS

#### ISA-SchoolSW@auditor.state.oh.us

- SSDT USAS Auditor Extract Account Report
- SSDT USAS Auditor Extract Transaction Report
- SSDT USAS Auditor Extract Vendor Report
- Cash Summary Report

Report Manager

| Impo | rt Rep | ort | Create | Form |      |          |            |                                         |                       |
|------|--------|-----|--------|------|------|----------|------------|-----------------------------------------|-----------------------|
|      |        |     |        |      |      | Favorite | Created by | Report Name 12                          | Description           |
|      |        |     |        |      |      |          | SSDT 📀     | %AUDITOR%                               |                       |
| Ł    | ۲      | ľ   | 0      | ð    | 10   |          | SSDT       | SSDT USAS Auditor Extract - Account     | Account Report        |
| Ł    | ۲      | ľ   | 0      | đ    |      |          | SSDT       | SSDT USAS Auditor Extract - Transaction | ActivityLedger Report |
| ÷    | ۲      | ľ   | 0      | æ    | - 22 |          | SSDT       | SSDT USAS Auditor Extract - Vendor      | Vendor Report         |

#### FISCAL YEAR-END REPORTS

- Manually run and review desired fiscal year reports
- Recommended Fiscal Year-end Reports include:
  - Cash Reconciliation Report for the month
  - <u>Cash-related Reports</u>: Cash Summary Report, Financial Detail Report for the fiscal year, Monthly Balance Report for the fiscal year
  - <u>Budget-related Reports</u>: Budget Summary, Budget Account Activity Report (for the fiscal year), Appropriation Summary Report, Budget Summary MOE, Negative Budget Report; Negative Appropriation Account Report
  - <u>Revenue-related Reports</u>: Revenue Summary/Revenue Account Activity report for the fiscal year
  - <u>PO-related Reports</u>: Purchase Order Detail Report for the fiscal year; Outstanding Purchase Order Detail Report
  - Invoice-related Reports: Outstanding Invoices by Vendor Name report
  - <u>Disbursement-related Reports</u>: Disbursement Summary Report for the fiscal year; Outstanding Disbursement Summary Report

#### FISCAL YEAR-END REPORTS

- <u>PO-related Reports</u>: Purchase Order Detail Report for the fiscal year; Outstanding Purchase Order Detail Report
- Invoice-related Reports: Outstanding Invoices by Vendor Name report
- <u>Disbursement-related Reports</u>: Disbursement Summary Report for the fiscal year; Outstanding Disbursement Summary Report
- <u>Receipt-related Reports</u>:
  - Receipt Ledger Report for the fiscal year
  - Reduction of Expenditure Ledger Report for the fiscal year
  - Refund Ledger Report for the fiscal year
- Transfer Advance Summary Report for the fiscal year
- Fiscal year-end related Reports:
  - District Building Profile Report
  - Federal Assistance Detail Report
  - Federal Assistance Summary Report
  - Civil Proceeding Report

## **CLOSE THE FISCAL YEAR**

- To close the month of June, under Core, click on 'Posting Periods'
  - Click b to close June
  - The Monthly and Fiscal report bundles will automatically run when the last posting period of the fiscal year is closed.
  - Click on 'create' to create a new posting period. Select the month, enter the calendar year and checkmark the 'current' box to make the new posting period the current period
  - You are now closed for the month and fiscal year
  - NOTE: If there are custom report bundles scheduled to run on the PostingPeriodCloseCompleted or the FiscalPeriodCloseCompleted event, users should allow the custom bundles to complete before changing the current posting period to a new period.

### **FINANCIAL DATA REPORTING**

- Data is to be reported to ODE via EMIS-R
  - Reporting period H
    - Data types consist of:
      - Cash, Budget, and Revenue accounts SIF zone
      - Operational Unit Codes
      - Data entered in PERIODIC
         Flat Files

#### FINANCIAL REPORTING SPECIAL NOTES:

- Districts only needs to upload the sequential file (from the EMIS EXTRACT) in the "financial" data source in EMIS-R. When they are ready to run a collection in the data collector, they will select the USAS SIF agent and the "financial" data source.
- The "EMIS Soap Service Configuration" tells the SIF if it should pull account information from the history records or the current account file

### PERIOD H

#### ODE HAS **DRAFT** SCHEDULE POSTED ONLINE.

#### **EMIS** Data Collection Calendars

Education Management Information System (EMIS) Data Collection Calendars are available by fiscal year below. Each calendar includes the collection name and the collection's open date and close date. Those reporting EMIS data must submit their information as outlined in the schedules unless a waiver has been granted.

» EMIS Data Collection Calendar for 2019-2020 (Posted 4/22/2020) 🔂 DRAFT

#### • WHEN?

| Financial Collections                                    |   |                     |                      |  |  |  |  |
|----------------------------------------------------------|---|---------------------|----------------------|--|--|--|--|
| Financial Collection (FY20) (2020H0000)                  | н | 6/1/2020            | 8/31/2020            |  |  |  |  |
| Financial Collection – Supplemental (FY20) (2020H0000) – | H | <del>9/4/2020</del> | <del>9/30/2020</del> |  |  |  |  |

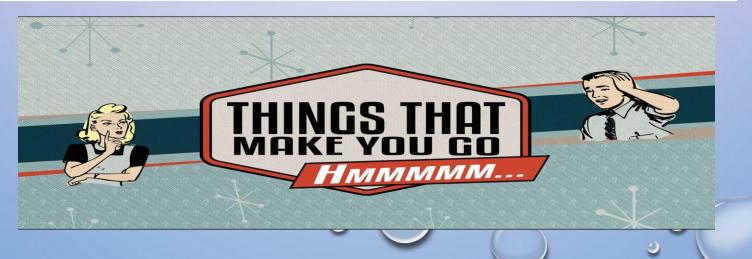

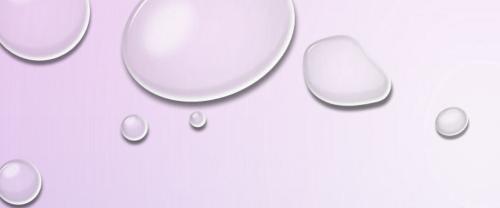

# POST-CLOSING PROCEDURES

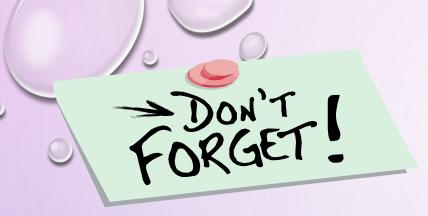

### **EMIS-R**

- The Financial data submission process is done via EMIS-R and is the responsibility of the district. An authorized person in the district (EMIS Coordinator, Treasurer, etc.) will need to upload the flat file, run the data collection process, and submit the data to ODE.
- Must be sent to ODE before Period 20H Closes

#### CAPITAL ASSETS REPORTING CHANGES FOR FY20

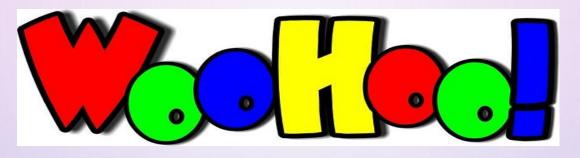

#### • EMIS CHANGES NOTED ON ODE WEBSITE; LAST UPDATED 4/10/20

| Тор   | DATE SCHEDULED FOR RELEASE: MAY 21, 2020                                                                                                    |
|-------|----------------------------------------------------------------------------------------------------|
| 20-91 | Removing capital asset reporting (70809). Capital assets are no       Other         longer needed and will no longer be collected. This also means       He         supplemental collection is no longer needed (see change 20-       179, also scheduled for May #2) and the financial appeal window         can likely be moved up closer to the close of the Financial       Collection.         First posted: 2/27/20       Last updated:         Completed:       Completed: |
|       | 0000                                                                                                    |

#### CAPITAL ASSETS REPORTING CHANGES FOR FY20

20-179

Delete Financial (H) Supplemental Collection. The purpose of the Financial (H) Supplemental Collection is for districts to report capital assets. As capital assets are no longer being reported to the Department via EMIS (see change #20-91), this collection is no longer necessary. The non-capital asset items that have been a part of the Supplemental Collection will need to be finalized and reported as part of the Financial (H) Collection that closes on August 31, 2020. The Financial appeal will likely be moved up to be closer to the close of the Financial Collection. When this has been scheduled, the dates on the webpage will be updated. Newflash reminders about this change will go out closer to the May #2 release date.

First posted: 3/2/20 Last updated: Completed: Other

## **GAAP CONVERSION**

- Run GAAP from Extracts menu to create necessary file for GAAP reporting
  - Select the Fiscal Year and click on 'submit' to generate the GAAPEXPORT.TXT file
  - Attach file in an email to person(s) responsible for uploading the file into WEBGAAP.

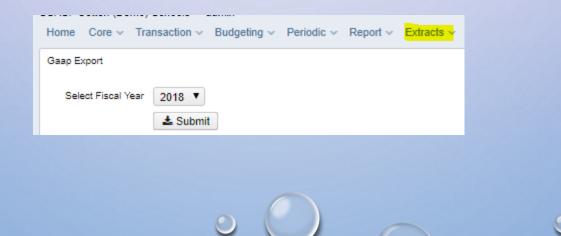

#### QUESTIONS?

### Relax And Take it Easy!